How do I register a head office and associate its organizations?

This document applies to you if you are a Canadian or international head office that submits bills for your organizations or, you are an organization that is not necessarily a head office but nonetheless submits bills for other organizations. Registering a head office and associating your organizations will allow you to submit bills from a single account.

### Part 1: Register your head office and associate its organizations.

## **Step 1:** Gather your information.

You will need the address and business information for the head office. You will also need to associate at least one (and ideally all) of your organizations to complete the head office registration. You will need to have your organizations' names and the TELUS or the WSIB Provider IDs. These IDs were included in the welcome package. The TELUS ID is also displayed under the **My Account** ( ) menu of the provider portal.

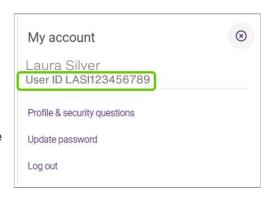

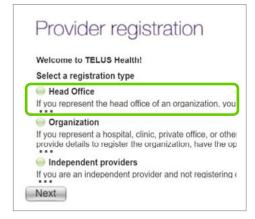

## **Step 2:** Access the TELUS registration website.

Access registration website:

https://wsibregistration.telushealth.com/en/

Select the option to register a **Head Office** and select

Next.

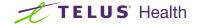

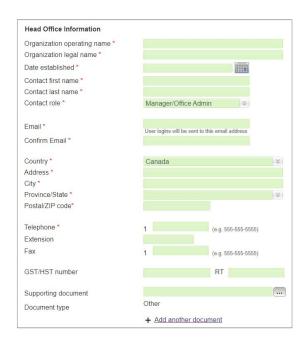

# **Step 3:** Enter the information for your head office.

Complete the information for your head office, mandatory fields are indicated with a red asterisk. \*

The Postal / ZIP code is only mandatory if your country is Canada or the United States.

If you have documents to support your registration such as a statement of incorporation, use the browse button to the right of the **Supporting document** field to upload your document. You can upload up to three documents of no more than 5 MB each. You may upload the following file types: JPG, PDF, GIF, TIFF, DOC, DOCX.

For each document, use the **Document Type** drop-down to select **WSIB document** or **Other**.

## Step 4: Enter the information for your account's user.

Complete the information for the main user of the account. The mandatory fields are indicated with a red asterisk. The first and last name, role and email will be completed for you with the information entered on the first screen. You can change the name and email fields to register an additional user if you wish.

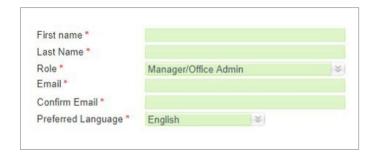

### Step 5: Associate your organizations.

The last step of registration is to associate your organization(s). Enter the organization's name and either the TELUS or the WSIB Provider ID. After you select **Save**, you'll have the option to associate another organization.

Select **Save & Continue** to move to the final step once you have associated all of your organizations.

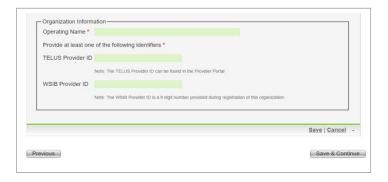

## **Step 6:** Review your information and submit.

Review your information. If you need to make any changes, select **Edit** on the appropriate section. When you are satisfied with your information, select **Submit Registration**.

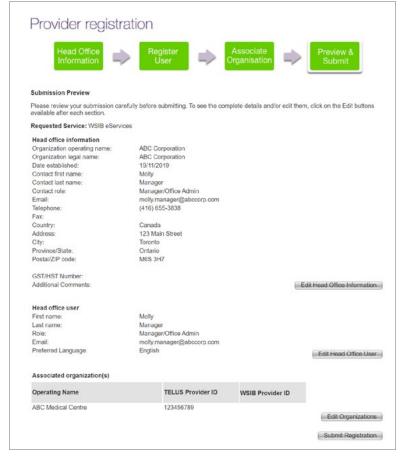

# **Step 7:** Record your confirmation details.

You will receive a confirmation reference number for your request to register.

# Provider registration Thank you! The new profile request has been submitted and is being reviewed. Your reference number is: 20200310\_2\_001 You will receive an email confirming your registration and a welcome package which will include a user login to the Provider Portal and a quick start guide. Processing time may take up to 5 business days. Should you have any other questions, please contact us at provider.mgmt@telus.com Click here to view and crint the terms and conditions Click here to return to the first usee of the provider registration form Click here to return to the should be a supposed to the provider registration form Click here to return to the should be a supposed to the provider registration form Click here to return to the should be a supposed to the provider registration form Click here to return to telushealth.com

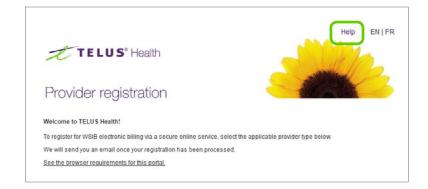

### Learn more

To access the complete registration website user guide, browse to the website as described in Step 2. The link to the complete user guide for the Registration Website is located in the top right-hand corner of the site.

## Part 2: Keep your associations up to date.

As your roster of organizations continues to grow, you can use the **Organizations** link in the Provider Portal to link new organizations.

### Step 1: Access the Organizations link.

Login to the provider portal and select the menu button ( and then select the Organizations link. You will need to know the organization's name and TELUS Provider ID to request the association.

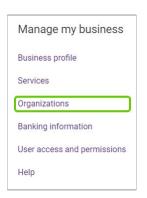

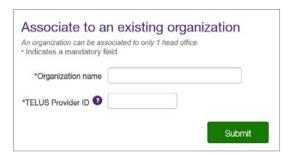

### Step 2: Enter the Organization name and TELUS Provider ID.

Enter the organization name and TELUS Provider ID. You can find the TELUS Provider ID as described in Part 1, Step 1.

Select Submit.

## Step 3: Confirmation.

You will receive a confirmation reference number. Select Back to Home if you have additional organizations to associate.

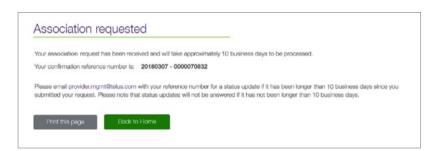

#### Associate to an organization If your clinic is one of multiple clinics managed by a central administration, you can create a head office account and associate the clinics to this office, then use the head office to bill on behalf of the clinics. Associate an organization user guide

### **Learn more**

To access the Associate to an organization user guide, browse to the application as described in Step 2. The user guide is located under the application header.

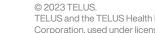

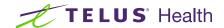